**جزوه آموزش**

# Microsoft Word

**تهيه و تنظيم :** 

**سعيد رضا ولي زاده**

Email: srvalizadeh@yahoo.com

جزوه آموزش Word Microsoft

**ذخيره سازي ، باز كردن و ايجاد فايل جديد** 

**ايجاد كردن يك فايل جديد:** روش ها : 1-File > New > Blank document -2 انتخاب دكمه New از نوار ابزار 3-Ctrl+N يعني كليدهاي Control و N را باهم فشار دهيد. **ذخيره كردن يك فايل :**  1-File >> Save As - توجه : در صورتي كه هنگام جستجو در منو ها ، گزينه مورد نظرتان را مشاهده نمي كنيد منو را Expand) بزرگ) كنيد. -2 انتخاب دكمه Save از نوار ابزار 3-Ctrl+S - اسم پيش فرض فايل ها document خواهند بود و پسوند آن ها doc. **باز كردن يك فايل :**   $1-File > Open$ -2 انتخاب دكمه Open از نوار ابزار 3-Ctrl+O

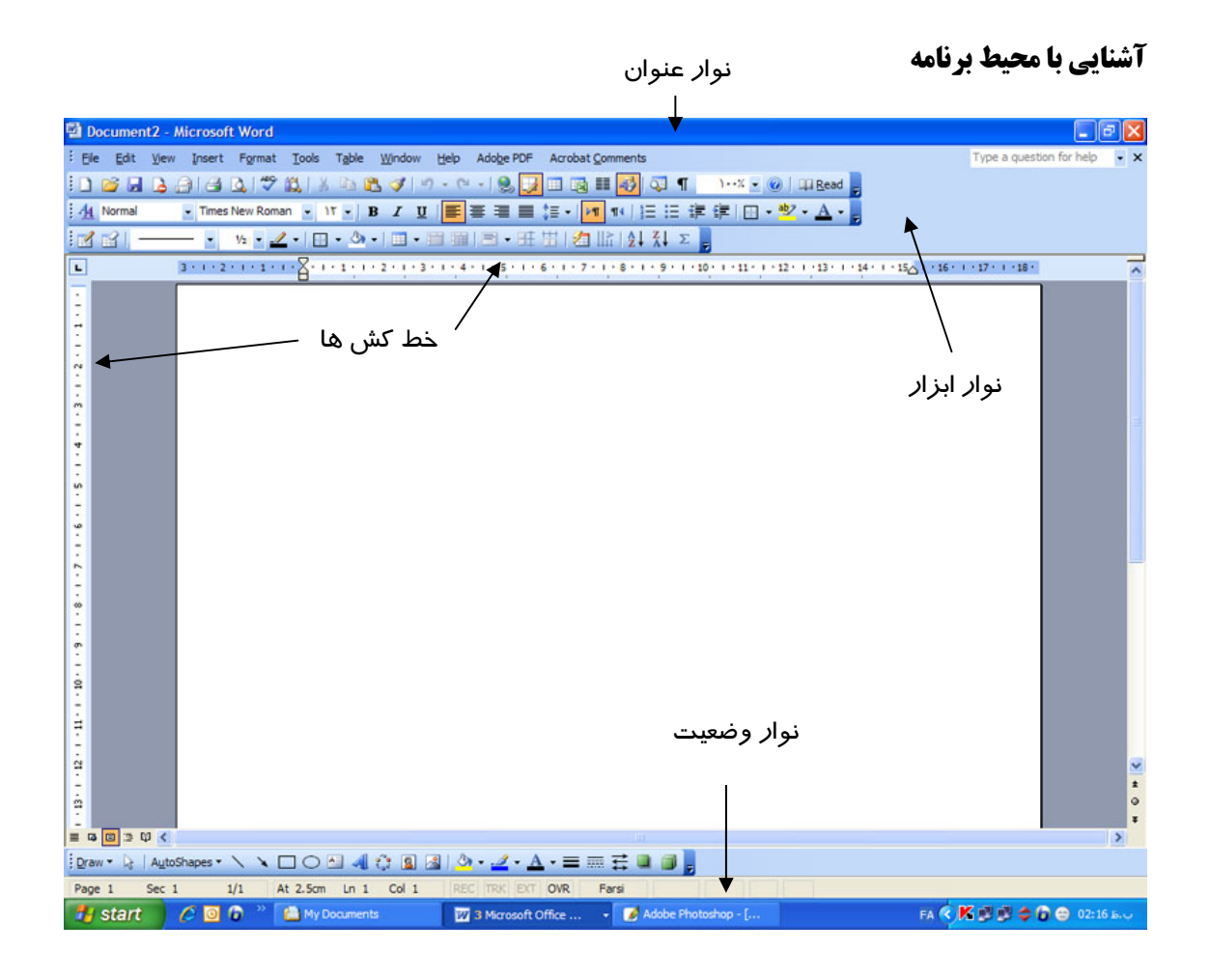

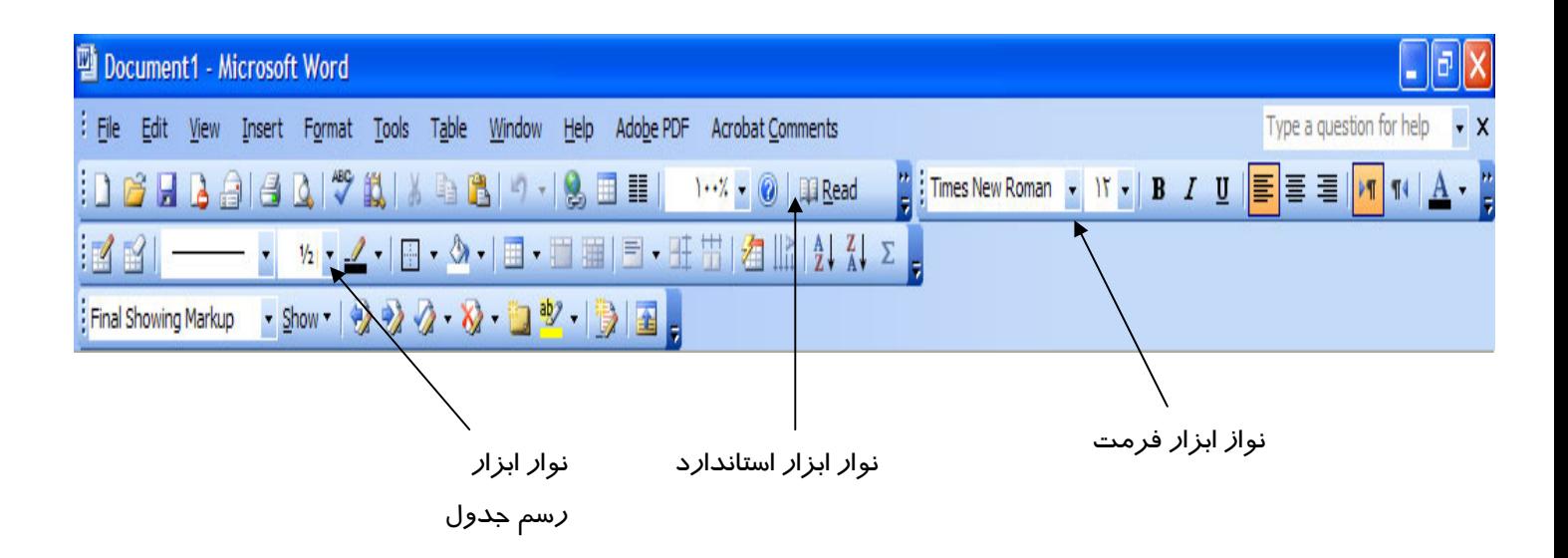

**تنظيمات صفحه :**

File >> Page setup **حاشيه** Margin **شيرازه** Gutter Orientation: portrait (عمودی), landscape ( $\epsilon$ اففی) Paper tab ابعاد کاغذ : size Paper - در قسمت پايين ، سمت راست اين پنجره پيش نمايش كاغذ انتخابي ديده مي شود. - در صورت كليك بر روي Default تنظيمات انتخابي براي هميشه باقي مي ماند.

**خط كش ها:** 

 $view \geq$ ruler فعال يا غير فعال كردن خط كش ها

مرز آبي رنگ قبل از خط كش ها نشان دهنده حاشيه صفحه است. تعيين واحد اندازه گيري:

Tools > Option > General > Measurement units > Centimeter در صورت مشكل با تايپ اعداد به صورت فارسي Tools > Option > Complex Script >> Numeral > context

#### **قالب بندي متن:**

-1 با استفاده از نوار ابزار فرمت براي افزايش يا كاهش يك واحد ، يك واحد در سايز فونت :

 $Ctrl + [$  $Ctrl + ]$ **Blod**  $Ctrl + B$ *Italic* Ctrl + I Under line  $Ctrl + U$ Align: Center **چين وسط** Ctrl + E Left **چين چپ** Ctrl + L Right **چين راست** Ctrl + R J + Ctrl **طراز از دو طرف** Justify **- توجه : در word براي اعمال هرگونه تغييرات بايد ابتدا متن يا شي مورد نظر را انتخاب كرد** 

**قالب بندي دقيق متن**

Format > Font  $(Ctrl + d)$ . Font Tab: **فونت مربوط به متن هاي لاتين text Latin فونت هاي مربوط به زبان فارسي script Complex رنگ قلم color Font نوع زير خط style Underline رنگ زير خط color Underlin Effects خط زدنthrough Strike خط زدن مضاعف through Strike Double متن انتخاب شده بالاتر از خط زمينه قرار مي گيرد script Super متن انتخاب شده پايين تر از خط زمينه قرار مي گيرد script Sub سايه دار شدن متن Shadow تو خالي كردن فونت line Out برجسته كردن فونت Emboss تو رفتگي فونت Engrave بزرگ كردن اندازه اولين حرف Caps Small بزرگ كردن حروف caps All مخفي كردن متن Hidden براي مخفي كردن متن ابتدا متن مورد نظر را انتخاب كرده سپس آن را Hidden مي كنيم. براي ديدن متن مخفي شده** 

**Tools > option > view >Formatting marks> Hidden text** 

```
Character Spacing Tab 
كشيدگي كاراكتر ها Scale
 فضاي بين كاراكتر ها Spacing
                                 معمولي Normal
                                 فاصله بين كاراكتر ها زباد مي شود Expanded
                                 فاصله بين كاراكتر ها كم مي شود Condensed
```
**Position**  معمولي Normal كاراكتر ها بالاتر از خط زمينه قرار مي گيرند Raised كاراكتر ها پايين تر از خط زمينه قرار مي گيرند Lowerd

**Text Effect Tab** 

افكت هاي مربوط به متن

**- اين افكت ها در چاپ مشاهده نخواهند شد.**

**-** براي تعيين فاصله بين خطوط از نوار ابزار فرمت دكمه spacing line **را انتخاب كنيد** 

**تنظيمات مربوط به پاراگرف:** 

چند حالته Multiple

**Format > Paragraph** 

**تراز بندي Alignment** دو نوع تراز بندی وجود دارد. تراز بندی چپ برای متن های لاتین و راست برای متن های **فارسي - Word جهت متن (direction (را به صورت اتوماتيك تعيين مي كند.** 

**تو رفتگي Indentation تو رفتگي از سمت چپ text Before**

**تو رفتگي از سمت راست text After**

**Specianl**  نو رفتگي برای خط اول پا*ر*اگرافFirst line تورفتگي مربوط به خطوط ديگر پاراگراف Hanging فاصله از پاراگراف قبلي Before Line Spacing فاصله از پاراگراف بعدي After حالت پيش فرض Single برار 1.5 lines 1.5 دو برابر Double At least حداقل اندازه دقيق Exactly

#### **Spacing**

### **چند نكته قبل از شروع به تايپ !**

- **-** در صورت تايپ فارسي حتما direction را راست به چپ (left to right (و align را راست (right (بگذاريد. **براي راحتي از Shift Right + Ctrl استفاده كنيد.**
- **-** براي ايجاد يك پاراگراف جديد از كليد Enter استفاده كنيد. پس **در يك پاراگراف براي رفتن به خط بعد از كليد Enter استفاده نكنيد زيرا word آن خط را يك پاراگراف تلقي مي كند.** براي رفتن به خط بعد از Enter +Shift استفاده كنيد.
	- براي شكست صفحه (رفتن به صفحه جديد) از Enter +Ctrl استفاده كنيد.

TAB ها

در word 5 نوع تب وجود دارد:

تب مربوط به اعداد Tab Decimal تب در حالت وسط چين Tab Center تب در حالت چپ چين Tab Left تب براي حالت راست چين Tab Right تب جدا كننده Tab Bar

براي ايجاد يك Tab

با كليك در گوشه سمت چپ نوار ابزار خط كش مي توان تب ها را تغيير داد. براي اضافه كردن يك تب كافي است در محل مورد نظر روي نوار خط كش كليك كنيد. براي حذف كردن تب ، تب را به سمت داخل صفحه Drag مي كنيم. براي انجام تنظيمات مربوط به تب ها

Format > Tabs

اندازه اوليه براي هر تب cm 1.27 است كه مي توانيد به دلخواه خود آن را تغيير دهيد.

#### **ساخت يك نوار ابزار اختصاصي**

روي نوار ابزار راست كليك كرده و سپس customize را انتخاب مي كنيم. در پنجره باز شده روي New كليك كرده ، يك نام براي نوار ابزار خود تعيين مي كنيد و از تب Command با drag كردن ، ابزارهايي كه مي خواهيد در نوار ابزار خودتان باشد را اضافه مي كنيد.

## **اضافه كردن ابزار** Editor Equation **براي تايپ فرمول هاي رياضي:**

روي نوار ابزار راست كليك كرده و سپس customize را انتخاب مي كنيم. در پنجره مربوط به تب Commands ، Category مربوط به Insert را انتخاب و در ليست Command به دنبال Equation Editor مي گرديم ، سپس با عمل drag آن را روي نوار ابزار قرار مي دهيم.

## **روش هاي كپي :**

ابتدا متن مورد نظر را انتخاب مي كنيم (highlight (، سپس :

روش 1 : راست كليك كرده و Copy را انتخاب مي كنيم.

روش :2 از منو Edit ، گزينه copy را انتخاب مي كنيم.

**(روش سريع )**روش 3 : C +Ctrl

براي paste كردن متن كپي شده :

- -1 راست كليك كرده و paste را انتخاب مي كنيم.
	- -2 از منو Edit ، گزينه paste را انتخاب مي كنيم.
		- -3 **(روش سريع )**V + Ctrl
- **- مي توان با انتخاب متن مورد نظر ، سپسبا نگه داشتن دكمه Ctrl و Drag كردن موس دو عمل كپي و paste را همزمان انجام داد.**

**روش هاي انتقال (Cut (همانند كپي است اما متن انتخابي به جاي كپي ، جابه جا مي شود. براي عمل انتقال مي توان مستقيما متن انتخابي را Drag كرد.** 

# **يافتن و جايگزيني يك عبارت در متن:**

Edit > Find (Ctrl + F) Find Tab: **عبارت مورد نظر جهت جستجو** : what Find در صورت تيك زدن ...in found Item all Highlight عبارات پيدا شده ، highlight مي شود. با زدن دكمه more مي توانيد جستجو را محدود كنيد حساس به حروف كوچك و بزرگ Case Match عينا كلمه تايپ شده جستجو مي شود . Only Words Whole Find استفاده از قواعد جستجو Wildcards Use

Replace Tab  $( \text{Ctrl} + \text{H})$ 

كلمه پيدا شده را با كلمه جديد جايگزين مي كند. Replace with

## **نشانه گذاري:**

Insert > Book Mark

**ابتدا يك نام براي** mark book **انتخاب كرده ، سپس دكمه** add **را مي زنيم و** ok **مي كنيم** 

### **ايجاد لينك :**

**متن يا شي مورد نظر را انتخاب كرده ، سپس راست كليك كرده ،** Link Hyper **را انتخاب مي كينم.** 

# **ايجاد لينك براي قسمت هايي از متن**

- **-1 براي قسمت هاي مورد نظر Mark Book تعريف مي كنيم**
- **-2 عمل لينك را براي متن مورد نظر انجام مي دهيم با اين تفاوت كه در پنجره link hyper گزينه mark Book را انتخاب مي كنيم.**

نکته : برای اجرای لینک ها ، باید دکمه Ctrl را نگه داریم در غیر این صورت باید تیک Use  **link follow to click + control را از آدرس زير برداربم :** 

**Tools > Option > Edit > Editing Option** 

## **كار با نوار ابزار Drawing**

- **- هنگام ايجاد يك شكل ، شكل را در خارج از كادر drawing رسم مي كنيم.**
- **- براي اينكه به تعداد زياد ، يك شكل را به وجود بياوريم روي ابزار شكل مورد نظر Doble Click مي كنيم.**
	- **- براي رسم دايره ، ابتدا ابزار رسم بيضي را انتخاب مي كنيم و كليك Shift را نگه مي داريم.**
	- **- براي رسم مربع ، ابتدا ابزار رسم مستطيل را انتخاب مي كنيم و كليك shift را نگه مي داريم**

## **تنظيمات مربوط به اشكال**

**روي شكل مورد نظر راست كليك كرده ، Shape Auto Format را انتخاب مي كنيم يا روي شكل double كليك مي كنيم.** 

**هر شكل دو نوع رنگ آميزي دارد** 

- **-1 رنگ خط شكل Color Line**
- **-2 رنگ داخل شكل Color Fill**

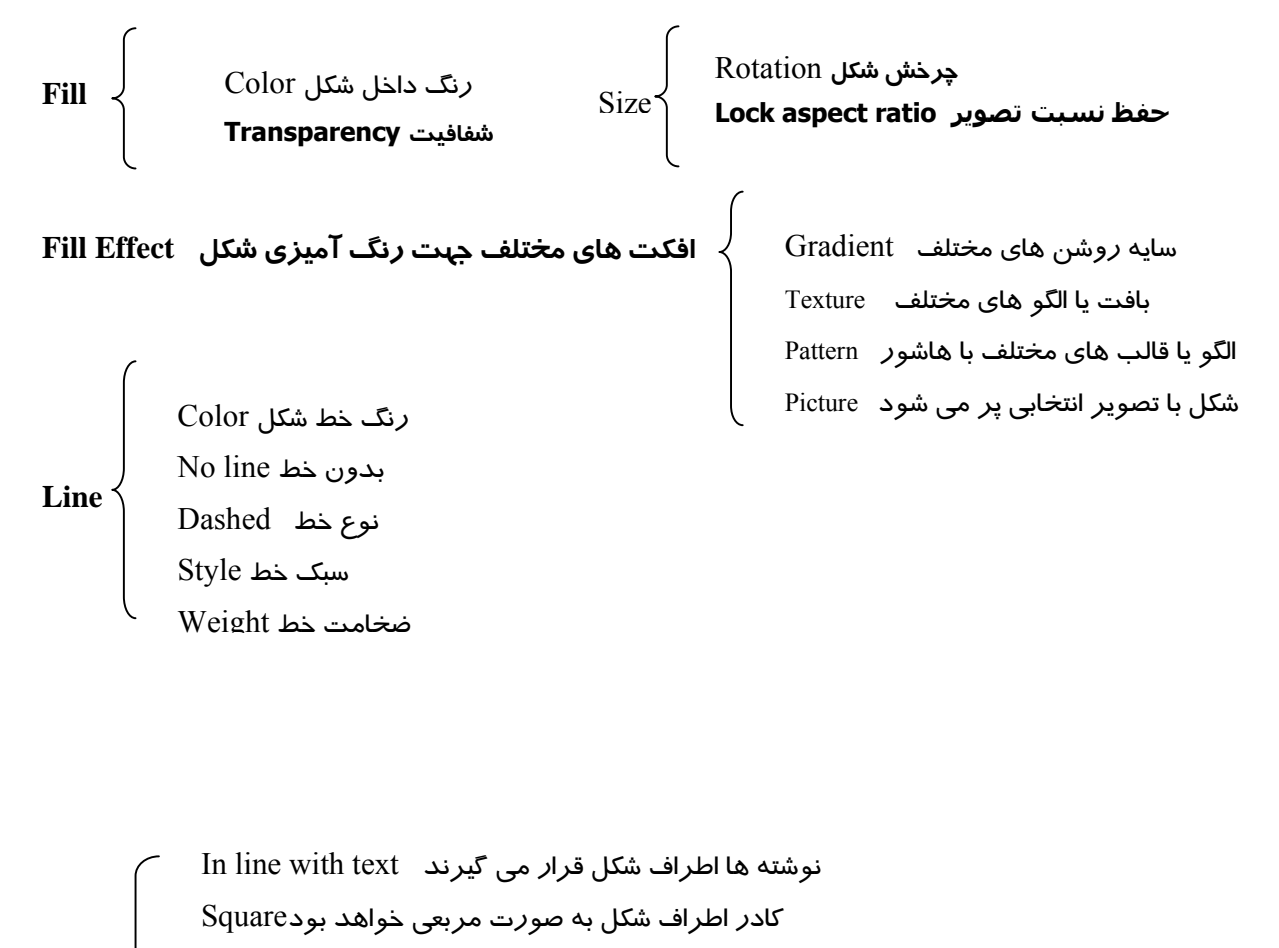

- نوشته ها تا حد امكان در اطراف شكل قرار مي گيرندTight
- شكل د*ر* زير متن قرا*ر* مى گيرد Behind text

Layout

شكل *ر*وى نوشته ها قرا*ر* مى گيرد In Front of text

- براي رسم اشكال پيش فرض از گزينه Shape Auto استفاده مي كنيم.

- **نكته : براي جابه جايي اشكال از دكمه هاي** key Arrow **استفاده مي كنيم**

Fgu - **در صورت نياز به جا به جايي ريز اشكال از key Arrow + ctrl مي كنيم**

Textbox

با استفاده از اين نوار ابزار مي توانيد متن خود را در هر جاي صفحه كه خواستيد به صورت يك كادر قرار دهيد.

**توجه : در صورتي كه بخواهيد كادر** box text **محو شود ، در قسمت تنظيمات مربوط به رنگ خط** text box **، گزينه** line No **را انتخاب كنيد.** 

**رسم فلو چارت و استفاده از connectors ها (auto shapes > Connectors** 

- ابتدا اشكال مورد نظر را از گزينه auto shape > flowchart انتخاب و رسم مي كنيم( توجه كنيد كه اين اشكال بايد داخل كادر رسم شكل ، ايجاد شوند.
	- سپس با استفاده از اتصال دهنده ها اشكال را به يكديگر وصل مي كنيم.

**Word Art**

با استفاده از اين گزينه مي توانيد سبك ها و افكت هاي مختلف نوشتن را ايجاد كنيد..بيشتر از اين گزينه براي ايجاد عنوان اصلي استفاده مي شود. با نوار ابزار Art Word مي توانيد، متن Art word را ويرايش كنيد ، همچنين تنظيمات مربوط نوع سبك ، شكل سبك ، فاصله بين كاراكتر ها و .... را انجام دهيد.

Organization Chart با كليك بر روي دكمه organization chart پنجره اي باز مي شود. نوع چارت را سلسله مراتبي را انتخاب مي كنيم. Word اتوماتيك يك چارت كوچك رسم كرده و نوار ابزار chart organization فعال مي شود.

نوار ابزار chart organization

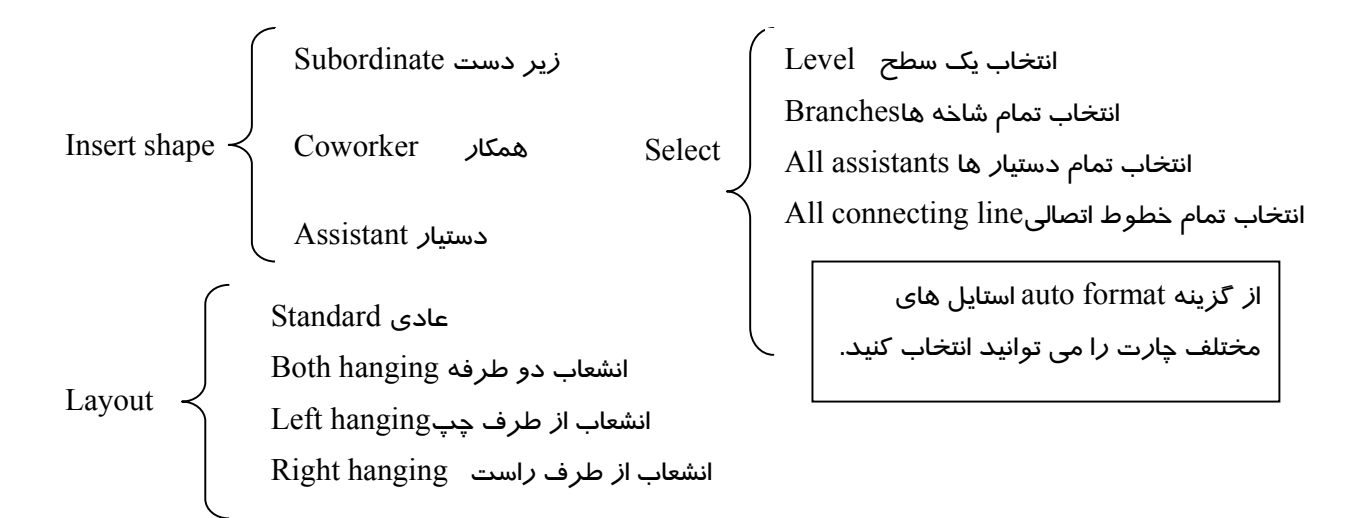

Clip Art به اشكال از قبل طراحي شده اي مي گويند كه هر يك نشان دهنده يك مفهوم يا موضوع است. مي توانيد اين اشكال را از گالري موجود در word و يا از كالري موجود در اينترنت انتخاب و در word وارد كنيد. نكته : براي اضافه كردن متن در اشكالي كه به وسيله shape auto به وجود آمده ، روي شكل راست كليك كرده ، گزينه text add را انتخاب مي كنيد. Insert picture Insert > picture > from file

براي وارد كردن تصوير از اين گزينه استفاده مي كنيم. با وارد كردن تصوير نوار ابزارpicture فعال مي شود. Color معمولي Automatic تصوير خاكستري Grayscale تصوير سياه و سفيد white & Black تصوير مات Washout

كاهش تضاد رنگ contrast les افزايش تضاد رنگ contrast More كاهش روشنايي تصوير brightness less افزايش روشنايي تصوير brightness More با استفاده از اين ابزار مي توانيد قسمتي از تصوير را نگه داشته ، ما بقي آن را حذف كنيد Crop با هر باز كليك ، تصوير 90 درجه به چپ مي چرخد . Rotate نوع خطوط اطراف تصوير را تعيين مي كند. Line style براي حذف پيكسل هاي رنگي مشابه parent Trance

**نكته : براي جابه جايي تصوير ابتدا يكي از حالت هاي** wrapping text **را انتخاب مي كنيم.** 

**نكته : در** windows **مي توانيد به وسيله دكمه** screen print **از هر چيزي كه در حال نمايش است** عکس بگیرید ، برای وارد کردن سریع این عکس گرفته شده ، می توانید ابتدا یک text box ایجاد کرده ، **و عكس را** paste **كنيد.** 

نكته ! گاهي اوقات موقع تايپ اشتباها دست شما به كليد insert مي خورد ، در اين صورت اگر بخواهيد بين نوشته ها متني را اضافه كنيد نوشته هاي بعد از آن قسمت پاك شده ، نوشته هاي جديد جايگزين مي شود ، توجه كنيد موقعي كه اين حالت فعال باشد ، در نوار وضعيت حالت OVR را مي بينيد. براي جلوگيري از اين اتفاق كليد insert را بار ديگر فشار دهيد.

## **تعريف زير نويس براي كلمات**

Insert > Reference > foot note نكته : براي انجام تنظيمات مربوط به footnote ، ابتدا view را در حالت normal قرار دهيد. View > normal

سپس از منو view ، note foot را انتخاب مي كنيم

 $View >$  foot note

در اين هنگام ، نوار ابزار مربوط به تنظيمات زيرنويس در پايين صفحه باز مي شود كه مي توان با انتخاب footnote separator ، تنظيمات مربوط به خط جدا كننده *ر*ا انجام داد.به عنوان مثال آن *ر*ا *ر*است چين كرد. !

# **ايجاد كادر و پس زمينه براي صفحه**

Format > Border and Shading **توجه : در تب** Borders **تنطيمات براي يك پاراگراف انجام مي شود اما در تب** border page **تنظيمات براي تمام صفحات انجام مي شود. توجه : برای اینکه اندازه کادر ، با اندازه حاشیه صفحه ، مطابقت پیدا کند ، در قسمت option ، measure**  form **را در حالت** text **قرار داده ، گزينه** ......align **را تيك مي زنيم.** - براي انتخاب كادر هاي گرافيكي از گزينه Art استفاده مي كنيم.

براي گذاشتن عكس به عنوان پس زمينه

Format > background > printed water mark

ايجاد سر صفحه و پا صفحه

- با انتخاب اين گزينه ، كادر مربوطه در بالا و پايين صفحه اضافه مي شود. كه مي توان اين كادر را به دلخواه قالب بندي كرد. - بعد از پايان قالب بندي ، دكمه close را از نوار ابزار footer and header انتخاب مي كنيم. - توجه : قالب بندي كه براي سر صفحه و پا صفحه انجام مي دهيم در تمام صفحات تكرار مي شود.

header and footer **ابزار نوار**

بعضي از تيتر هاي آماده *ر*ا د*ر* سر صفحه با پا صفحه اضافه مي كند. Insert auto text شماره صفحه را وارد مي كند . number page Insert براي تغيير قالب شماره صفحه number page Format

تاريخ را وارد صفحه مي كند date Insert زمان را وارد صفحه مي كند time Insert

View > Header and Footer

انتخاب سبك اعداد format Number Continue from previous number شماره هر صفحه را از ادامه شماره صفحه قبل انتخاب مي كند شماره صفحه را از مقدار عدد at Start ورودي شروع مي كند

تنظيمات مربوط به صفحه setup Page

براي اينكه سر صفحه و پا صفحه براي صفحات زوج و فرد متفاوت باشد وارد setup page شده و در قسمت layout ، گزينه even and odd different را تيك مي زنيم و براي اينكه سرصفحه و پا صفحه براي صفحه اول متفاوت باشد گزينه page first را تيك مي زنيم.

Show/hide document text مخفى كردن متن نوشته ها

# **فعال كردن غلط ياب املائي**

Tools > option > spelling  $&$  grammar

 $\emph{Check spelling as you type}$  برای چک کردن غلط های املایی براي چك كردن غلط هاي گرامري type you as grammar Check

## **استفاده از ويژگي** correct auto

Tools > autocorrect option > auto correct

در قسمت replace عبارت اوليه را تايپ مي كنيم و در قسمت with عبارت كاملي را كه مي خواهيم جايگزين عبارت اوليه شود را تايپ مي كنيم. در اين حالت با تايپ عبارت اوليه ، word يك كادر در بالاي عبارت اوليه باز كرده ، كلمه جايگزين را نشان مي دهد ، در صورت فشار دادن كليد enter كلمه جايگزين مي شود. از اين ويژگي براي تايپ سريع كلمات بزرگ و يا كلماتي كه تايپ آنها مشكل است استفاده كنيد. Auto text با استفاده از اين ويژگي بعضي از متن هاي از قبل آماده شده را مي توانيد به صفحه اضافه كنيد.همچنين مي توانيد متن هايي را به text auto اضافه كنيد و بعدا از آن ها استفاده كنيد.

# **ترسيم جدول**

Table > inset table **تعداد ستون ها** column of Number

**تعداد رديف ها** row of Number

Text behavior  $\{$ 

اندازه ستون ها را مي توان تعيين كرد with column Fix رت در بن کر رو د اینتری کرد.<br>اندا*ز*ه ستون ها *ر*ا به اندا*ز*ه كلمات داخل آن قرا*ز* می دهد Auto fit to content اندا*ز*ه ستون *ر*ا به اندا*ر*ه صفحه قرا*ر* میدهد. Auto fit to windows

نکته : قبل از رسم جدول ، جهت متن را تعیین کنید ، در غیر این صورت جدول چپ چین می شود ! براي حركت بين خانه هاي جدول براي حركت به سمت جلو از TAB استفاده كنيد و براي برگشت به خانه قبل از Tab+shift استفاده كنيد. توجه : مي توانيد با كليد هاي جهت دار نيز اينكار را انجام دهيد. براي **انتخاب يك ستون** ، موس را بالا ستون مورد نظر قرار داده ، علامت موس عوض شده ، با يك كليك ستون مورد نظر انتخاب مي شود ، براي انتخاب چند ستون كليك ctrl را نگه داريد ! براي **انتخاب يك سطر** موس را به گوشه چپ يا راست خارج از جدول ببريد( با توجه به direction ( علامت موس تغيير كرده و با يك كليك ، جدول انتخاب مي شود. **به هريك از خانه هاي جدول يك سلول مي گويند.**  براي انتخاب يك يا چند سلول ، وارد سلول مورد نظر شده ، با درگ سلول ها را انتخاب مي كنيم.

#### **حذف سلول ها**

روي سلول مورد نظر راست كليك كرده و cells delete را انتخاب مي كنيم

خانه مورد نظر را حذف كرده ، همه سلول ها را به چپ شيفت مي دهد Shift cells left Delete cells < Shift celles up محتويات خانه مورد نظر را حذف كرده ، محتويات خانه هاي زيرين را به بالا شيفت مي دهد رديفي كه خانه مورد نظر در آن وجود دا*ر*د *ر*ا حذف مي كند fe entire row ستوني كه خانه مورد نظر در آن وجود دارد را حذف مي كند.column entire Delete

**ادغام كردن سلول ها**  ابتدا سلول هاي مورد نظر را انتخاب كرده ، سپس راست كليك كرده ، گزينه merge را انتخاب مي كنيم. **تقسيم كردن سلول ها**  در خانه مورد نظر قرار گرفته ، كليك راست و سپس spilt را انتخاب مي كنيم ، پنجره split باز شده ، تعداد سطر ها و ستون ها را وارد مي كنيم تا سلول به آن تعداد تقسيم شود. **براي يكسان نمودن طول خانه هاي جدول :** 

**Table > auto Fit**  طول ستون ها را به اندازه كلمات داخل آن قرار مي دهد content to fit Auto طول جدول *ر*ا به اندا*ز*ه صفحه قرا*ر* مي دهد Auto fit to window طول ستون هم اندازه قرار می دهد. Auto fit to column whit

**توجه ! فايل PDF و Doc اين جزوه را مي توانيد از آدرس هاي زير دانلود كنيد :**

**http://learnword.persiangig.com/learnword.doc http://learnword.persiangig.com/learnword.pfd**